Ай Ти Ви Групп

Руководство по настройке и работе с модулем интеграции

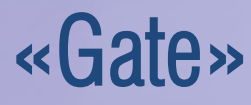

i

Версия 1.5

Москва, 2012

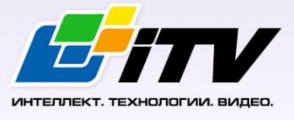

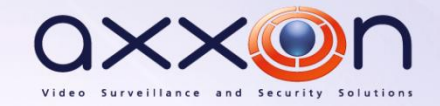

# <span id="page-1-0"></span>**Содержание**

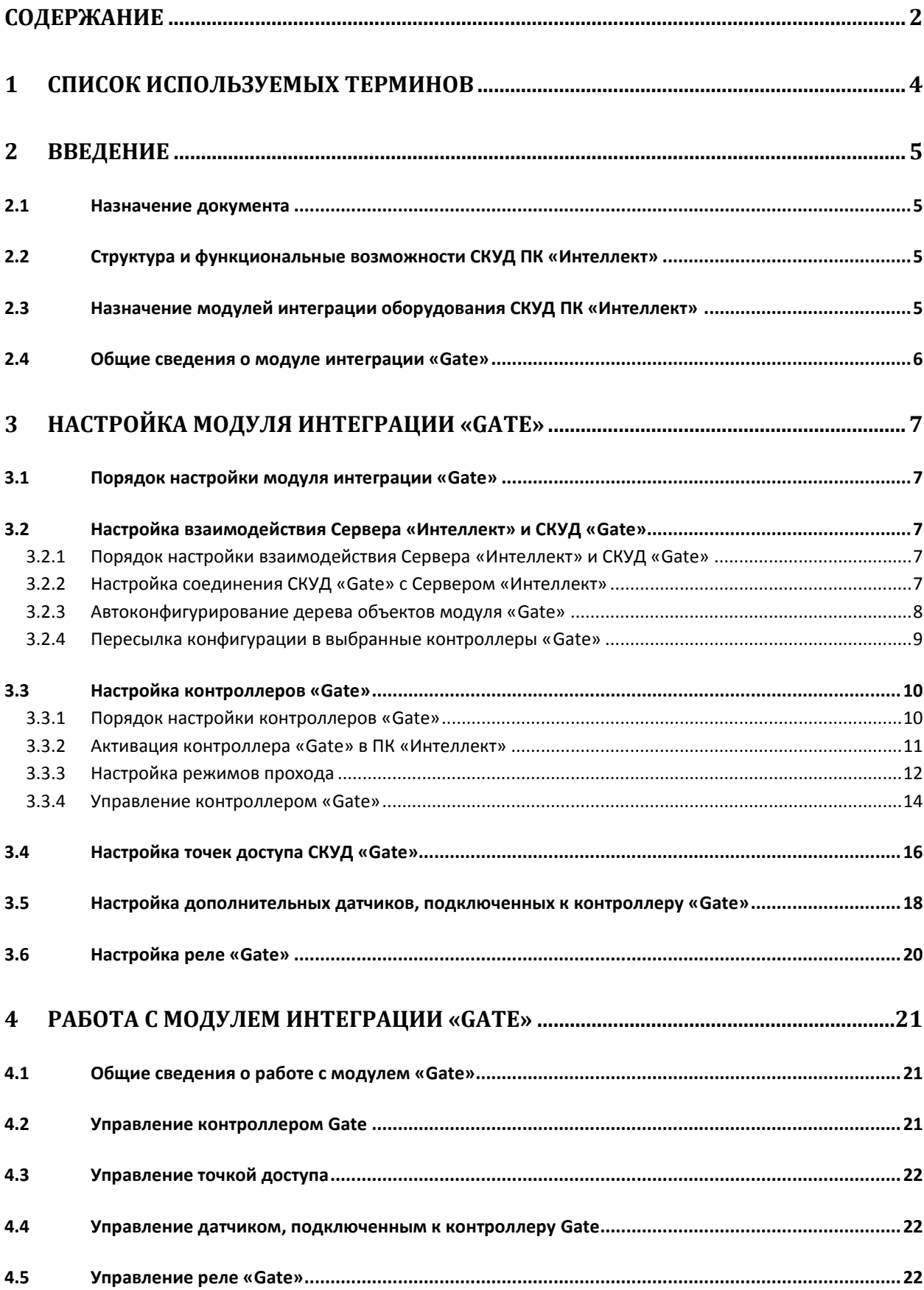

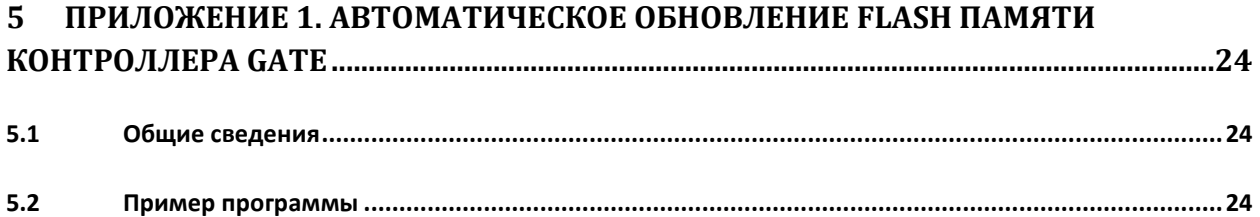

## <span id="page-3-0"></span>**1 Список используемых терминов**

Время прохода – время, которое отводится на проход через точку доступа при системном режиме работы. По истечении данного времени точка доступа автоматически блокируется. В случае, если автоматическая блокировка невозможна, регистрируется событие «Дверь открыта дольше положенного времени».

Доступ – перемещение людей, транспорта и других объектов в (из) помещения, здания, зоны и территории.

Исполнительные устройства – турникеты, ворота, шлагбаумы или двери, оборудованные электромагнитными или электромеханическими замками.

Контроллер Gate-4000N – электронный модуль, предназначенный для управления доступом в жилые и производственные помещения, учета времени прохода и событий.

Конфигурация – совокупность настроек оборудования, подключенного к контроллеру Gate, а также настроек списка пользователей, временных зон и уровней доступа.

Ожидание цикла доступа – режим работы контроллера Gate, при котором проход пользователя контролируется герконом.

Система контроля и управления доступом (*СКУД*) – программно-аппаратный комплекс, предназначенный для осуществления функций контроля и управления доступом.

Системный режим работы точки доступа – режим работы точки доступа, при котором она нормально заблокирована; разблокировка происходит при считывании ключа; после прохода или по истечении заданного времени точка прохода автоматически блокируется.

Считыватели – электронные устройства, предназначенные для ввода запоминаемого кода с клавиатуры либо считывания кодовой информации с ключей (идентификаторов) системы.

Точка доступа– место, где осуществляется контроль доступа. Точкой доступа могут быть дверь, турникет, ворота, шлагбаум, оборудованные считывателем, электромеханическим замком и другими средствами контроля доступа.

Цикл доступа – цикл, включающий в себя следующие стадии:

- 1. считывание идентификатора доступа;
- 2. разблокировка точки прохода для предоставления доступа;
- 3. блокировка точки прохода после прохода пользователя.

# <span id="page-4-0"></span>**2 Введение**

## <span id="page-4-1"></span>**2.1 Назначение документа**

Документ *Руководство по настройке и работе с модулем интеграции Gate* является справочноинформационным пособием и предназначен для специалистов по настройке и операторов модуля *Gate*. Данный модуль входит в состав системы контроля и управления доступом (*СКУД*), реализованной на основе программного комплекса *Интеллект*.

В данном Руководстве представлены следующие материалы:

- 1. общие сведения о модуле интеграции *Gate*;
- 2. настройка модуля интеграции *Gate*;
- 3. работа с модулем интеграции *Gate*.

## <span id="page-4-2"></span>**2.2 Структура и функциональные возможности СКУД ПК «Интеллект»**

Система контроля и управления доступом (*СКУД*) ПК *Интеллект* имеет следующую модульную структуру:

- 1. модули интеграции оборудования *СКУД*;
- 2. модуль *Фотоидентификация*;
- 3. модуль *Служба пропускного режима*;
- 4. модуль *Учет рабочего времени*.

При использовании *СКУД* ПК *Интеллект* доступны следующие функциональные возможности (в зависимости от установленных функциональных модулей):

- 1. возможность совмещения контроля доступа с другими подсистемами безопасности в одних и тех же центрах управления распределенной системы;
- 2. возможность запрограммировать реакции *СКУД* на события, в том числе происходящие в других подсистемах безопасности;
- 3. высокий уровень автоматизации механизма управления правами доступа;
- 4. возможность объединять пользователей в группы;
- 5. контроль состояния системы и ее работоспособности.

# <span id="page-4-3"></span>**2.3 Назначение модулей интеграции оборудования СКУД ПК «Интеллект»**

Модули интеграции оборудования *СКУД* выполняют следующие функции:

1. настройка взаимодействия ПК *Интеллект* и оборудования *СКУД*;

*Примечание. Роль оборудования играет СКУД стороннего производителя.*

- 2. обработка информации, поступающей от считывателей, электромеханических замков, и прочих средств контроля доступа;
- 3. управление исполнительными устройствами доступа средствами блокировки и отпирания ворот и пр.

## <span id="page-5-0"></span>**2.4 Общие сведения о модуле интеграции «Gate»**

Модуль интеграции *Gate* является компонентом *СКУД*, реализованной на базе ПК *Интеллект*, и предназначен для выполнения следующих функций:

- 1. конфигурирование *СКУД Gate* (производитель ООО «Равелин-ЛТД»);
- 2. обеспечение взаимодействия *СКУД Gate* с ПК *Интеллект* (мониторинг, управление).

*Примечание. Подробные сведения о СКУД Gate приведены в официальной справочной документации по данной системе.* 

В ПК *Интеллект* интегрирован контроллер Gate-4000N.

Данный контроллер имеет входы для подключения следующих устройств:

- 1. двух считывателей;
- 2. двух герконов;
- 3. двух дополнительных датчиков.

В ПК *Интеллект* считыватели представлены объектами **Считыватель "Gate"**.

В зависимости от режима работы геркон связывается с одним или двумя считывателями. Настройка и работа с герконом осуществляется посредством соответствующего объекта **Считыватель "Gate"**.

Дополнительные датчики настраиваются с помощью объектов **Датчик "Gate"**.

Для подключения внешних исполнительных устройств контроллер Gate имеет следующие выходы:

1. 2 релейных выхода управления;

*Примечание. Данные выходы обычно используются для управления замками.*

- 2. 2 выхода управления индикацией считывателей;
- 3. 4 дополнительных выхода c открытым стоком.

В зависимости от режима работы реле управления связывается с одним или двумя считывателями. Настройка и работа с реле осуществляется посредством соответствующего объекта **Считыватель "Gate"**.

Возможность управлять и настраивать в ПК *Интеллект* выходы управления индикацией считывателей и дополнительные выходы не предоставляется.

Перед настройкой модуля интеграции *Gate* необходимо выполнить следующие действия:

- 1. Установить аппаратные средства *СКУД Gate* на охраняемый объект (см. справочную документацию по *СКУД Gate*)
- 2. Подключить контроллеры Gate к последовательному или USB порту Сервера *Интеллект* через конвертер интерфейсов (см. справочную документацию по *СКУД Gate*)
- 3. Назначить адреса контроллерам с помощью утилиты «Gate-Find», входящей в комплект поставки *СКУД Gate* (см. справочную документацию по *СКУД Gate*)

# <span id="page-6-0"></span>**3 Настройка модуля интеграции «Gate»**

## <span id="page-6-1"></span>**3.1 Порядок настройки модуля интеграции «Gate»**

Настройка модуля интеграции *Gate* производится в следующей последовательности:

- 1. Настроить взаимодействие Сервера *Интеллект* и *СКУД Gate*
- 2. Настроить контроллеры *Gate*
- 3. Настроить считыватели, подключенные к контроллерам Gate
- 4. Настроить датчики, подключенные к контроллерам Gate

## <span id="page-6-2"></span>**3.2 Настройка взаимодействия Сервера «Интеллект» и СКУД «Gate»**

## <span id="page-6-3"></span>3.2.1 **Порядок настройки взаимодействия Сервера «Интеллект» и СКУД «Gate»**

Настройка взаимодействия Сервера *Интеллект* и *СКУД Gate* производится на панели настройки объекта **СКД "Gate"**. Данный объект создается на базе объекта **Компьютер** на вкладке **Оборудование** диалогового окна **Настройка системы** (Рис. [3.2-1\)](#page-6-5).

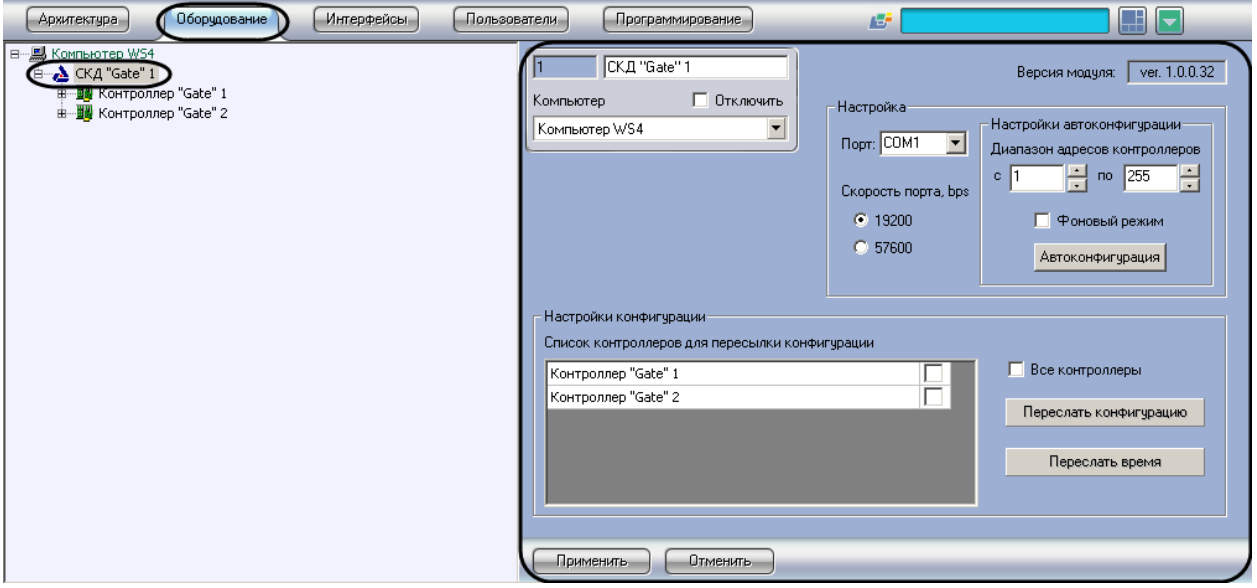

**Рис. 3.2-1 Настройка взаимодействия Сервера Интеллект и СКУД Gate**

<span id="page-6-5"></span>*Примечание. В поле Версия модуля в правом верхнем углу отображается текущая версия модуля интеграции Gate (см. Рис. [3.2-1\)](#page-6-5).*

Настройка взаимодействия Сервера *Интеллект* и *СКУД Gate* производится в следующей последовательности:

- 1. Настроить соединение *СКУД Gate* с Сервером *Интеллект* через конвертер интерфейсов
- 2. Провести автоконфигурирование дерева объектов модуля интеграции *Gate*
- 3. Организовать пересылку конфигурации в контроллеры *Gate* в случае, если она была изменена в ПК *Интеллект*

### <span id="page-6-4"></span>3.2.2 **Настройка соединения СКУД «Gate» с Сервером «Интеллект»**

Настройка соединения *СКУД Gate* с Сервером *Интеллект* производится следующим образом:

1. Перейти на панель настройки объекта **СКД "Gate"** (Рис. [3.2-2\)](#page-7-1).

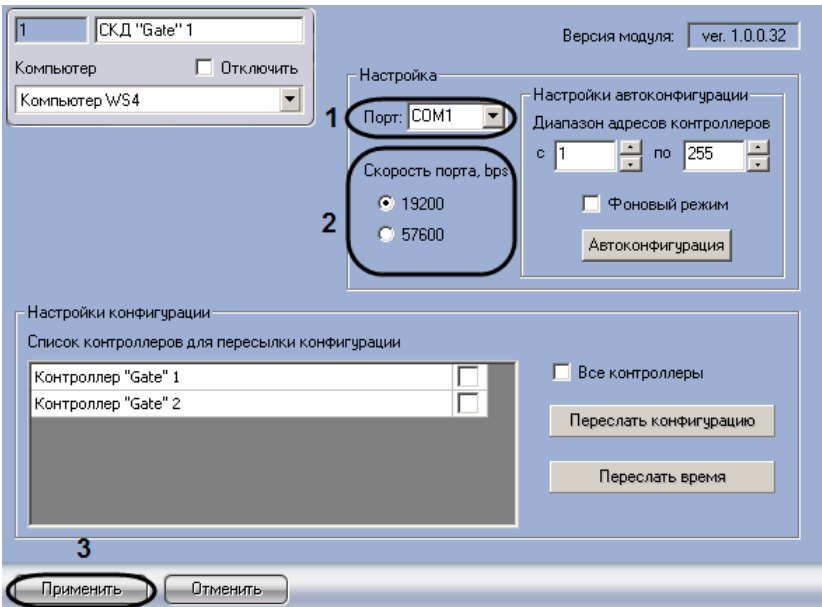

**Рис. 3.2-2 Настройка соединения СКУД Gate с Сервером Интеллект**

## <span id="page-7-1"></span>2. Из раскрывающегося списка **Порт** выбрать COM-порт Сервера *Интеллект*, используемый для подключения к *СКУД Gate* через конвертер интерфейсов (см. Рис. [3.2-2,](#page-7-1) **1**).

*Примечание. В случае использования конвертера USB-RS485 следует выбрать значение виртуального COM-порта, инициированного при установке драйверов для этого конвертера (см. документ СКД Gate. Краткая инструкция по установке и подключению).*

- 3. Установить переключатель **Скорость порта, bps** в положение, соответствующее скорости обмена данными по COM-порту (см. Рис. [3.2-2,](#page-7-1) **2**). Скорость выражается в бит/с.
- 4. Для сохранения внесенных изменений нажать кнопку **Применить** (см. Рис. [3.2-2,](#page-7-1) **3**).

Настройка соединения *СКУД Gate* с Сервером *Интеллект* завершена.

### <span id="page-7-0"></span>3.2.3 **Автоконфигурирование дерева объектов модуля «Gate»**

Существует возможность автоматически конфигурировать дерево объектов модуля *Gate* в соответствии с оборудованием *СКУД Gate*.

При автоконфигурировании автоматически создаются и настраиваются следующие объекты:

- 1. объекты, соответствующие контроллерам *Gate*, подключенным к Серверу *Интеллект* по выбранному COM-порту (см. раздел *[Настройка соединения СКУД «](#page-6-4)Gate» с Сервером [«Интеллект»](#page-6-4)*);
- 2. объекты, соответствующие устройствам (считывателям, датчикам), подключенным к найденным контроллерам *Gate*.

Автоконфигурирование дерева объектов модуля *Gate* производится следующим образом:

1. Перейти на панель настройки объекта **СКД "Gate"** (Рис. [3.2-3\)](#page-8-1).

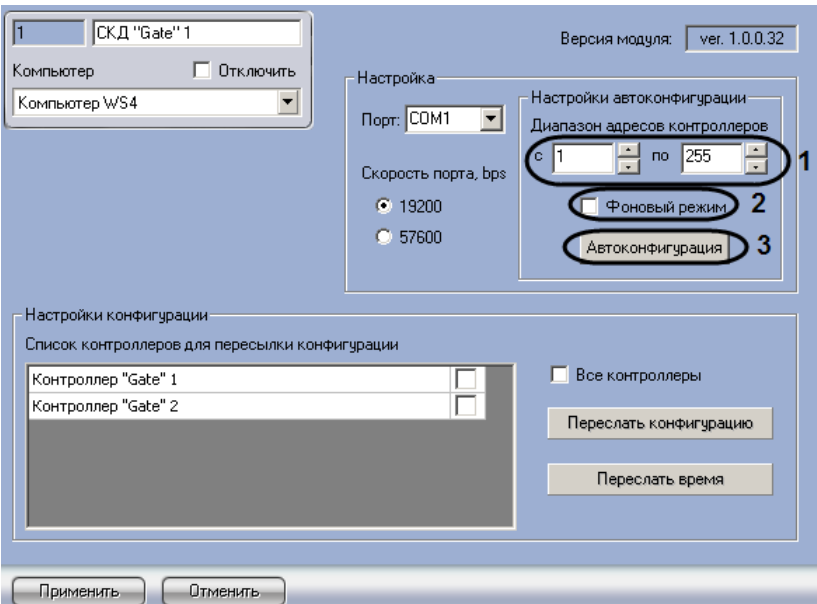

**Рис. 3.2-3 Автоконфигурирование дерева объектов модуля Gate**

- <span id="page-8-1"></span>2. В поля **с** и **по** ввести с помощью кнопок **вверх-вниз** диапазон адресов контроллеров *Gate*, подключенных к Серверу *Интеллект* (см. Рис. [3.2-3,](#page-8-1) **1**).
- 3. В случае, если требуется проводить автоконфигурирование в фоновом режиме, установить флажок **Фоновый режим** (см. Рис. [3.2-3,](#page-8-1) **2**). Если данный флажок снят, при автоконфигурировании будет выводиться диалоговое окно **Поиск контроллеров "Gate"** с индикацией этого процесса (Рис. [3.2-4\)](#page-8-2).

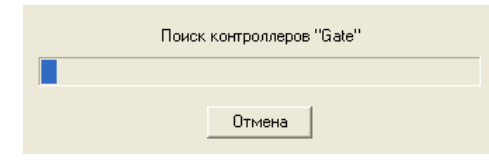

**Рис. 3.2-4 Диалоговое окно Поиск контроллеров "Gate"**

### <span id="page-8-2"></span>4. Для запуска автоконфигурирования нажать кнопку **Автоконфигурация** (см. Рис. [3.2-3,](#page-8-1) **3**)

*Примечание. Для отмены автоконфигурирования следует нажать кнопку Отмена в диалоговом окне Поиск контроллеров "Gate" (см. Рис. [3.2-4\)](#page-8-2). Данная возможность в фоновом режиме не предоставляется.*

5. В результате выполнения операции будет автоматически сконфигурировано дерево объектов модуля *Gate*; список подключенных контроллеров *Gate* отобразится в таблице **Список контроллеров для пересылки конфигурации.**

Автоконфигурирование дерева объектов модуля *Gate* завершено.

### <span id="page-8-0"></span>3.2.4 **Пересылка конфигурации в выбранные контроллеры «Gate»**

Существует возможность пересылать конфигурацию одновременно в несколько контроллеров, подключенных к Серверу *Интеллект* через конвертер. Данная возможность реализуется на панели настройки объекта **СКД "Gate"**.

Пересылка конфигурации в контроллеры *Gate* производится следующим образом:

# arsenalvideo.by video-arsenal.ru

1. Перейти на панель настройки объекта **СКД "Gate"** (Рис. [3.2-5\)](#page-9-2).

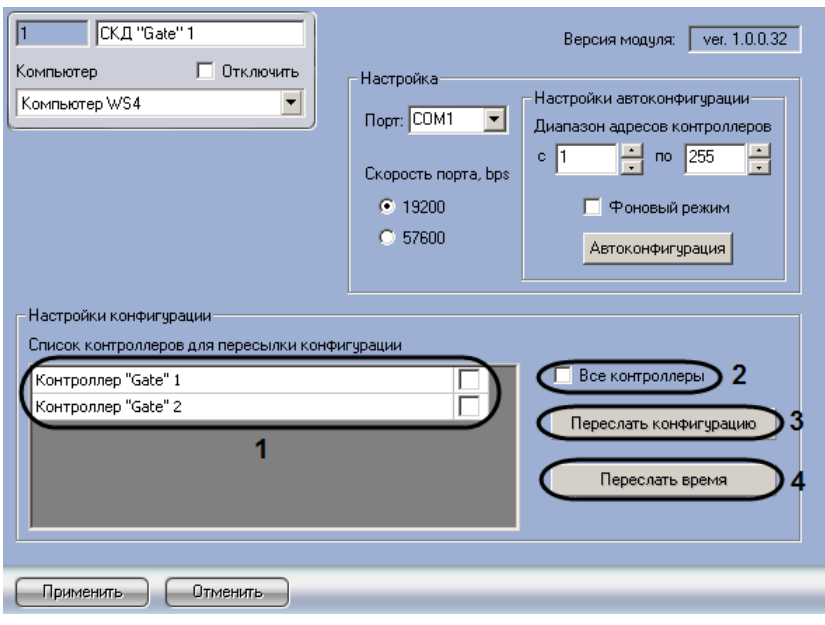

**Рис. 3.2-5 Пересылка конфигурации в контроллеры Gate**

- <span id="page-9-2"></span>2. В таблице **Список контроллеров для пересылки конфигурации** отображается список подключенных контроллеров *Gate* (см. Рис. [3.2-5,](#page-9-2) **1**).
- 3. Выбрать требуемые контроллеры *Gate* для пересылки конфигурации. Для этого установить флажки напротив названий соответствующих объектов **Контроллер "Gate"** (см. Рис. [3.2-5,](#page-9-2) **1**).

*Примечание. Для выбора всех подключенных контроллеров удобно использовать флажок Все контроллеры(см. Рис. [3.2-5,](#page-9-2) 2).*

- 4. Для пересылки конфигурации в выбранные контроллеры *Gate* нажать кнопку **Переслать конфигурацию** (см. Рис. [3.2-5,](#page-9-2) **3**).
- 5. Для пересылки времени в выбранные контроллеры *Gate* нажать кнопку **Переслать время** (см. Рис. [3.2-5,](#page-9-2) **4**).

Пересылка конфигурации в контроллеры *Gate* завершена.

## <span id="page-9-0"></span>**3.3 Настройка контроллеров «Gate»**

## <span id="page-9-1"></span>3.3.1 **Порядок настройки контроллеров «Gate»**

В ПК *Интеллект* контроллер *Gate* представлен объектом **Контроллер "Gate"**. Данный объект создается на базе объекта **СКД "Gate"** на вкладке **Оборудование** диалогового окна **Настройка системы** (Рис. [3.3-1\)](#page-10-1).

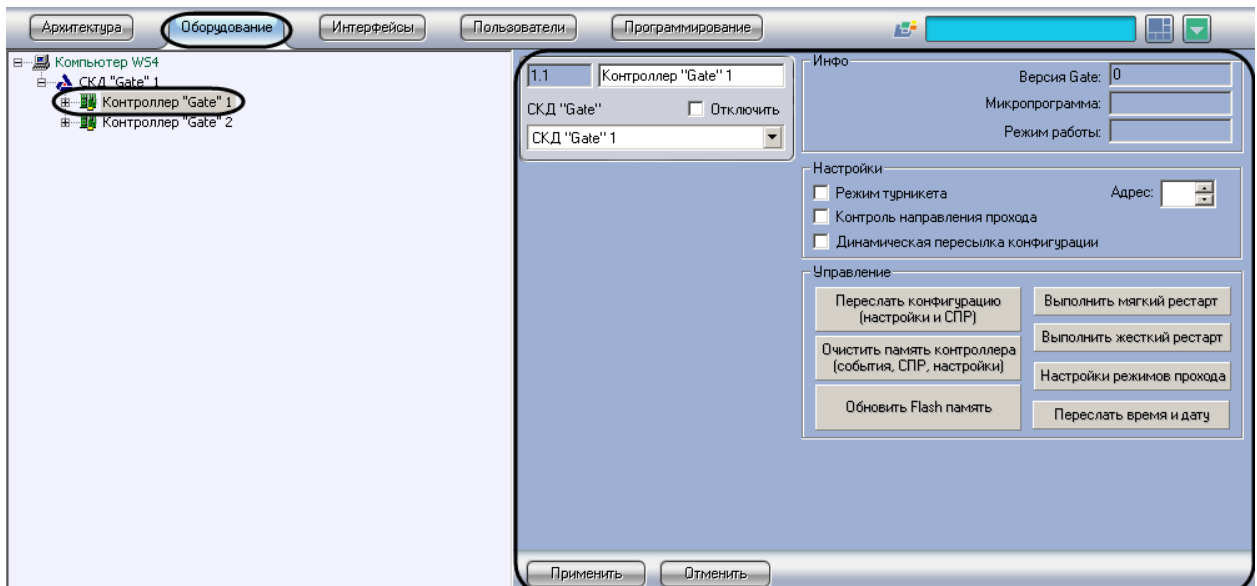

**Рис. 3.3-1 Объект Контроллер "Gate"**

<span id="page-10-1"></span>Объект **Контроллер "Gate"** создается и настраивается одним из двух способов:

- 1. вручную, в случае, если известен адрес контроллера *Gate*;
- 2. автоматически при автоконфигурировании дерева объектов модуля *Gate* (см. раздел *[Автоконфигурирование дерева объектов модуля «](#page-7-0)Gate»*).

Настройка контроллеров *Gate* производится в следующей последовательности:

- 1. Активировать контроллер *Gate* в случае, если создание объекта **Контроллер "Gate"** производится вручную
- 2. Настроить режимы прохода, хранящиеся в памяти контроллера *Gate*
- 3. При необходимости реализовать функционал управления контроллером *Gate*
- 4. Повторить шаги 1-3 для всех требуемых контроллеров *Gate*, подключенных к Серверу *Интеллект*

## <span id="page-10-0"></span>3.3.2 **Активация контроллера «Gate» в ПК «Интеллект»**

Активация контроллера *Gate* выполняется в случае, если создание объекта **Контроллер "Gate"** производится вручную и известен адрес контроллера.

*Примечание. При автоконфигурировании дерева объектов модуля Gate контроллер Gate активируется автоматически (см. разде[л Автоконфигурирование дерева объектов модуля](#page-7-0)  «*[Gate](#page-7-0)»*).*

### Активация контроллера *Gate* производится следующим образом:

1. Перейти на панель настройки объекта **Контроллер "Gate"** (Рис. [3.3-2\)](#page-11-1).

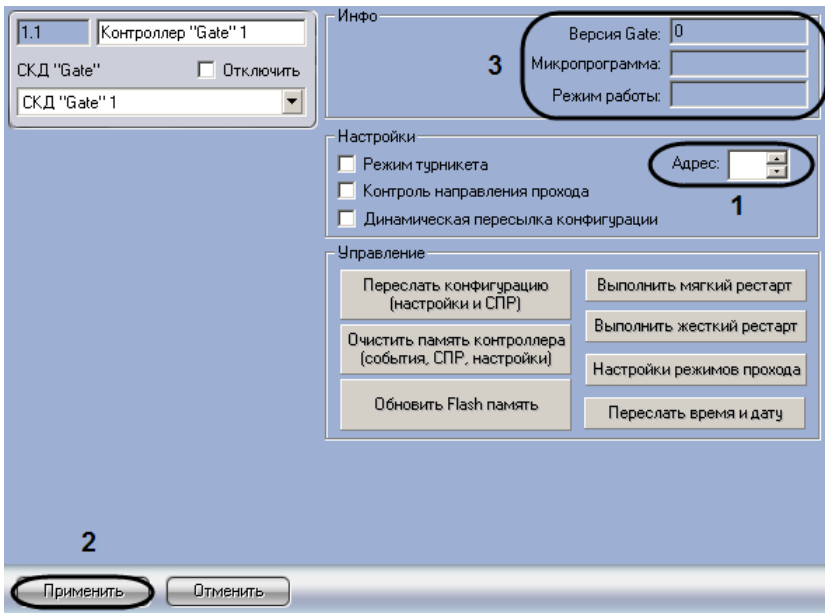

**Рис. 3.3-2 Активация контроллера Gate**

- <span id="page-11-1"></span>2. В поле **Адрес** ввести с помощью кнопок **вверх-вниз** адрес контроллера *Gate* (см. Рис. [3.3-2,](#page-11-1) **1**)
- 3. Нажать кнопку **Применить** (см. Рис. [3.3-2,](#page-11-1) **2**).
- 4. В случае, если контроллер *Gate* с указанным адресом подключен к Серверу *Интеллект*, в группе **Static** автоматически отобразятся следующие параметры контроллера (см. [Рис.](#page-11-1)  [3.3-2,](#page-11-1) **3**):
	- 4.1. версия контроллера (поле **Версия Gate**);
	- 4.2. версия прошивки контроллера (поле **Микропрограмма**);
	- 4.3. режим работы контроллера (поле **Режим работы**).

*Примечание. В случае, если параметры контроллера не отобразились, следует проверить его подключение к компьютеру (см. официальную справочную документацию по СКД Gate).*

В результате выполнения операции также будут автоматически созданы и настроены объекты, соответствующие подключенным к контроллеру устройствам (считывателям, датчикам).

Активация контроллера *Gate* завершена.

### <span id="page-11-0"></span>3.3.3 **Настройка режимов прохода**

Настройка режимов прохода, хранящихся в памяти контроллера Gate, производится следующим образом:

1. Перейти на панель настройки объекта **Контроллер "Gate"** ( Рис. [3.3-3\)](#page-12-0).

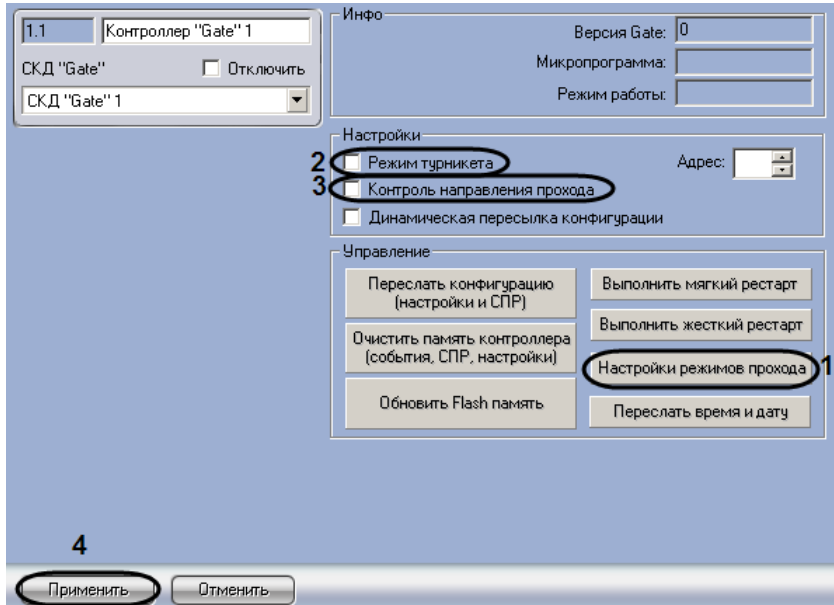

**Рис. 3.3-3 Настройка режимов прохода**

- <span id="page-12-0"></span>2. Для настройки режимов прохода, хранящихся в контроллере *Gate*, нажать кнопку **Настройки режимов прохода** (см. Рис. [3.3-3,](#page-12-0) **1**).
- 3. В результате выполнения операции отобразится диалоговое окно **Управление режимами прохода** ( Рис. [3.3-4\)](#page-12-1).

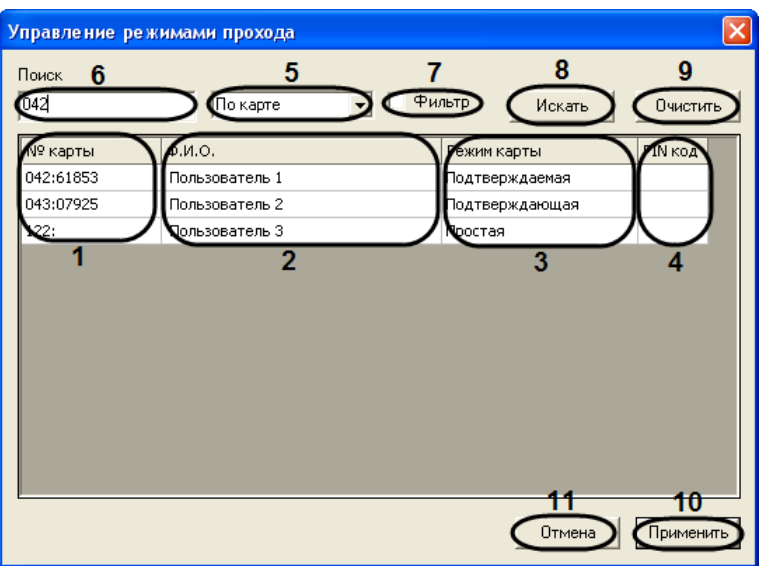

**Рис. 3.3-4 Диалоговое окно Управление режимами прохода**

<span id="page-12-1"></span>4. В столбце **№ карты** отображаются номера карт пользователей, зарегистрированных в ПК *Интеллект* или в базе данных модуля **Служба пропускного режима** (см. Рис. [3.3-4,](#page-12-1) **1**).

*Примечание. Подробные сведения о модуле Служба пропускного режима приведены в документации по данному модулю.*

- 5. В столбце **Ф.И.О.** отображаются имена пользователей (см. Рис. [3.3-4,](#page-12-1) **2**).
- 6. Из раскрывающегося списка в столбце **Режим карты** выбрать требуемый режим работы карты пользователя (см. Рис. [3.3-4,](#page-12-1) **3**). Описание режимов работы карты приведено [в Таб.](#page-13-1)   $3.3 - 1.$  $3.3 - 1.$

#### <span id="page-13-1"></span>**Таб. 3.3—1 Описание режимов работы карты**

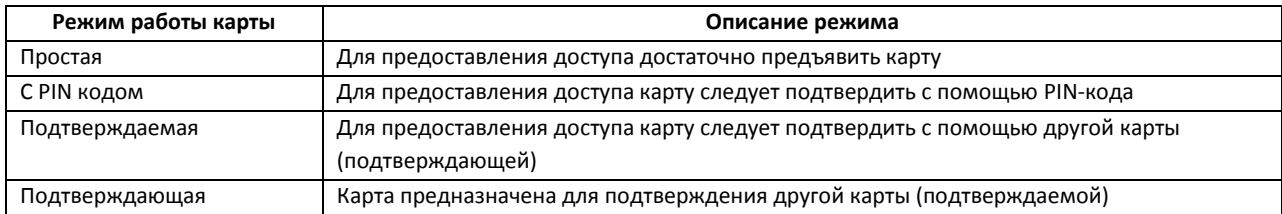

7. В столбце **PIN код** отображаются PIN коды, соответствующие пользователям (см. Рис. [3.3-4,](#page-12-1) **4**).

*Примечание. PIN коды, соответствующие пользователям, используются только в случае, если выбран режим С PIN кодом (см. шаг 6).*

- 8. Существует возможность формировать поисковые запросы в диалоговом окне **Управление режимами прохода**. Для этого из раскрывающегося списка 5 группы **Поиск** выбрать требуемый критерий поиска (по номеру карту или имени пользователя) (см. Рис. [3.3-4,](#page-12-1) **5**).
- 9. В поле 6 группы **Поиск** ввести искомый номер/имя пользователя (или фрагмент номера/имени пользователя) (см. Рис. [3.3-4,](#page-12-1) **6**).
- 10. Установить флажок **Фильтр** в случае, если в окне **Управление режимами прохода** требуется отобразить только результаты поискового запроса. Если данный флажок снят, результаты поискового запроса просто выделяются цветом (см. Рис. [3.3-4,](#page-12-1) **7**).
- 11. Для обработки поискового запроса нажать кнопку **Искать** (см. Рис. [3.3-4,](#page-12-1) **8**).
- 12. В результате выполнения операции в таблице будут показаны результаты поискового запроса
- 13. Для очистки полей, используемых для формирования поискового запроса, нажать кнопку **Очистить** (см. Рис. [3.3-4,](#page-12-1) **9**).
- 14. Для сохранения изменений в режимах прохода и закрытия диалогового окна **Управление режимами прохода** нажать кнопку **Применить** (см. Рис. [3.3-4,](#page-12-1) **10**).

*Примечание. Для закрытия диалогового окна Управление режимами прохода без сохранения изменений следует нажать кнопку Отмена (см. Рис. [3.3-4,](#page-12-1) 11).*

- 15. В случае, если требуется, чтобы контроллер работал в режиме турникета, необходимо установить флажок **Режим турникета** (см. Рис. [3.3-3,](#page-12-0) **2**). Когда данный флажок снят, контроллер работает в режиме **Дверь на вход/выход.**
- 16. В случае, если требуется контролировать направление (вход/выход) прохода через точку прохода, установить флажок **Контроль направления прохода** (см. Рис. [3.3-3,](#page-12-0) **3**).
- 17. Для сохранения внесенных изменений нажать кнопку **Применить** (см. Рис. [3.3-3,](#page-12-0) **4**).

Настройка режимов прохода, хранящихся в памяти контроллера Gate, завершена.

### <span id="page-13-0"></span>3.3.4 **Управление контроллером «Gate»**

Функционал управления контроллером *Gate* включает следующие операции:

- 1. пересылка конфигурации в контроллер;
- 2. пересылка времени в контроллер;
- 3. обновление Flash памяти контроллера;
- 4. очистка памяти контроллера.

Управление контроллером производится следующим образом:

# arsenalvideo.by video-arsenal.ru

1. Перейти на панель настройки объекта **Контроллер "Gate"** (Рис. [3.3-5\)](#page-14-0).

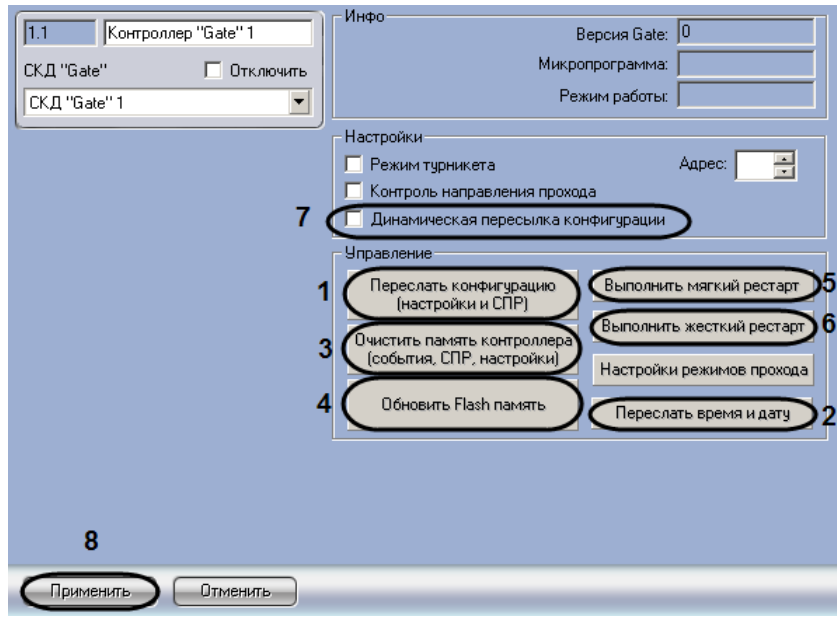

**Рис. 3.3-5 Управление контроллером**

- <span id="page-14-0"></span>2. Для пересылки конфигурации модуля *Служба пропускного режима* и настроек, произведенных в ПК *Интеллект,* в контроллер нажать кнопку **Переслать конфигурацию (Настройки и СПР)** (см. Рис. [3.3-5,](#page-14-0) **1**).
- 3. Чтобы синхронизировать системное время Сервера *Интеллект* с внутренним временем контроллера, нажать кнопку **Переслать время и дату** (см. Рис. [3.3-5,](#page-14-0) **2**).
- 4. Для очистки памяти контроллера нажать кнопку **Очистить память контроллера (события, СПР, настройки)** (см. Рис. [3.3-5,](#page-14-0) **3**).

*Примечание. При очистке памяти контроллера из нее удаляются сведения о пользователях, временных зонах, уровнях доступа, событиях.*

5. Для обновления Flash памяти контроллера нажать кнопку **Обновить Flash память** (см. [Рис.](#page-14-0)  [3.3-5,](#page-14-0) **4**).

*Примечание. Подробные сведения о Flash памяти контроллера приведены в официальной справочной документации по СКД Gate.*

*Внимание! Обновление Flash памяти рекомендуется проводить не реже 1 раза в 24 часа. Для автоматического обновления памяти удобно использовать программу или скрипт ПК Интеллект (см. раздел [Приложение 1. Автоматическое](#page-23-0) обновление Flash памяти [контроллера](#page-23-0) Gate).*

- 6. Для произведения мягкого рестарта контроллера нажать кнопку **Выполнить мягкий рестарт** (см. Рис. [3.3-5,](#page-14-0) **5**).
- 7. Для произведения жесткого рестарта контроллера нажать на кнопку **Выполнить жесткий рестарт** (см. Рис. [3.3-5,](#page-14-0) **6**).
- 8. В случае, если требуется пересылать настройки модуля *Gate* при каждом сохранении изменений в данных настройках, установить флажок **Динамическая пересылка конфигурации** (см. Рис. [3.3-5,](#page-14-0) **6**).

Управление контроллером *Gate* завершено.

## <span id="page-15-0"></span>**3.4 Настройка точек доступа СКУД «Gate»**

В ПК *Интеллект* точка доступа *СКУД Gate* представлена объектом **Считыватель "Gate"**. Данный объект создается на базе объекта **Контроллер "Gate"** на вкладке **Оборудование** диалогового окна **Настройка системы** (Рис. [3.4-1\)](#page-15-1).

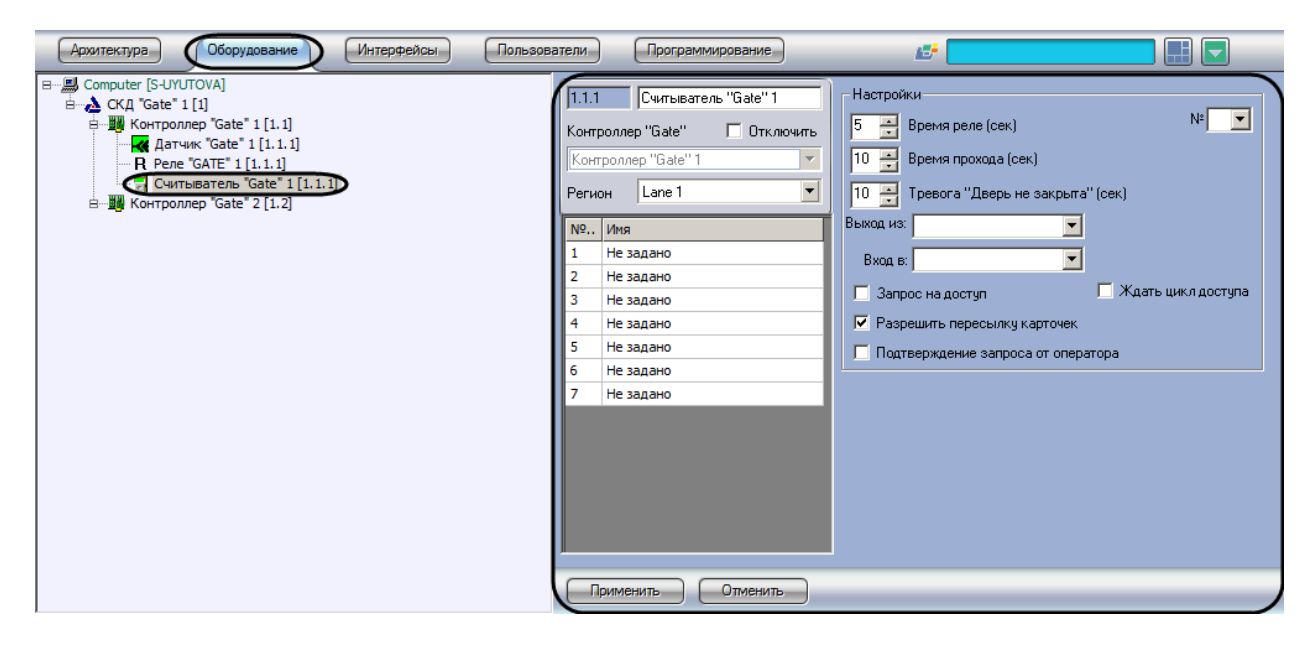

**Рис. 3.4-1 Объект Считыватель "Gate"**

<span id="page-15-1"></span>Объекты **Считыватель "Gate"** создаются и настраиваются автоматически при считывании конфигурации контроллера *Gate* (см. раздел *[Автоконфигурирование дерева объектов модуля](#page-7-0)  «[Gate](#page-7-0)»*, *Активация [контроллера «](#page-10-0)Gate»*). Существует возможность изменять настройки точек доступа *СКУД Gate* на панелях настройки данных объектов.

Настройка точек доступа *СКУД Gate* производится следующим образом:

1. Перейти на панель настройки объекта **Считыватель "Gate"** (Рис. [3.4-2\)](#page-16-0).

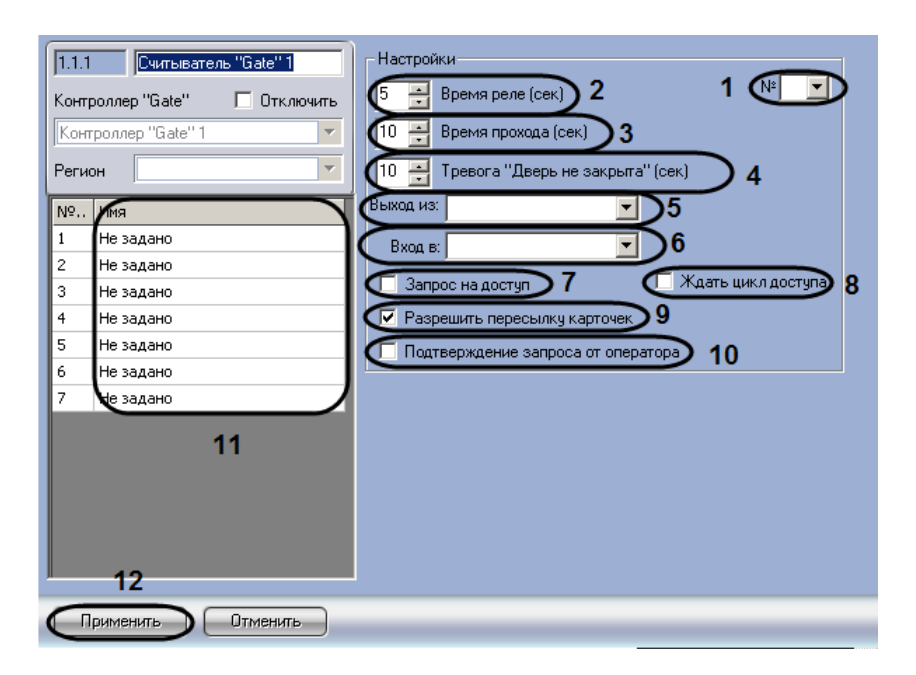

**Рис. 3.4-2 Настройка точки доступа СКУД Gate**

- <span id="page-16-0"></span>2. В раскрывающемся списке **№** автоматически отображается номер канала контроллера *Gate*, к которому подключен считыватель (см. Рис. [3.4-2,](#page-16-0) **1**).
- 3. В поле **Время реле (сек.)** ввести с помощью кнопок **вверх-вниз** время в секундах, на которое срабатывает реле управления (реле замка точки доступа) (см. Рис. [3.4-2,](#page-16-0) **2**).

*Внимание! В случае, если задано нулевое значение времени, замок находится в состоянии постоянной блокировки. Открытие замка невозможно осуществить ни одним из доступных способов: с помощью ключа, кнопки открытия, соответствующей команды.*

4. В поле **Время прохода (сек.)** ввести с помощью кнопок **вверх-вниз** время в секундах, которое отводится пользователю на проход через точку доступа (см. Рис. [3.4-2,](#page-16-0) **3**).

*Внимание! Время прохода не должно быть меньше времени реле.*

*Примечание. Данная настройка актуальна только при включенном флажке Ждать цикл доступа.*

5. В поле **Тревога "Дверь не закрыта" (сек.)** ввести с помощью кнопок **вверх-вниз**  максимально допустимый интервал времени в секундах, в течение которого точка доступа может находиться в состоянии разблокировки после отпирания замка (см. Рис. [3.4-2,](#page-16-0) **4**). По истечении данного интервала времени в случае, если точка доступа остается открытой, генерируется тревожное событие **Дверь не закрыта**

*Примечание. Данная настройка актуальна только при включенном флажке Ждать цикл доступа.*

- 6. Из раскрывающегося списка **Выход из** выбрать объект **Раздел**, соответствующий территории, расположенный со стороны входа через точку доступа (см. Рис. [3.4-2,](#page-16-0) **5**).
- 7. Из раскрывающегося списка **Вход в** выбрать объект **Раздел**, соответствующий территории, расположенный со стороны выхода через считыватель (см. Рис. [3.4-2,](#page-16-0) **6**).
- 8. Установить флажок **Запрос на доступ** в случае, если контроллер должен посылать запрос на доступ Серверу *Интеллект* при отсутствии в памяти контроллера ключа доступа, предоставленного пользователем (см. Рис. [3.4-2,](#page-16-0) **7**).
- 9. Установить флажок **Ждать цикл доступа** в случае, если геркон должен ждать цикл доступа (см. Рис. [3.4-2,](#page-16-0) **8**).
- 10. Установить флажок **Разрешить пересылку карточек** для включения режима автоматической пересылки данных пользовательских ключей доступа из Сервера *Интеллект* в контроллер *Gate* (см. Рис. [3.4-2,](#page-16-0) **9**).
- 11. Установить флажок **Подтверждение запроса от оператора** в случае, если на доступ требуется запрашивать подтверждение оператора (см. Рис. [3.4-2,](#page-16-0) **10**).

*Примечание. В этом случае следует соответствующим образом настроить интерфейсный объект Окно запроса оператора (см. документ Программный комплекс Интеллект: Руководство Администратора).*

## 12. Поставить в соответствие временным зонам считывателя *Gate* временные зоны ПК *Интеллект* (см. Рис. [3.4-2,](#page-16-0) **11**).

*Примечание. При настройке уровней доступа пользователей с помощью модуля Служба пропускного режима или в ПК Интеллект необходимо, чтобы на данную точку прохода (считыватель) в уровне доступа была указана одна из выбранных именно для этого считывателя временных зон.*

- 13. Для сохранения внесенных изменений нажать кнопку **Применить** (см. Рис. [3.4-2,](#page-16-0) **12**).
- 14. При необходимости повторить шаги 1-2 для второй точки доступа, контролируемой контроллером *Gate*.

Настройка точек доступа *СКУД Gate* завершена.

# <span id="page-17-0"></span>**3.5 Настройка дополнительных датчиков, подключенных к контроллеру «Gate»**

В ПК *Интеллект* датчик, подключенный к контроллеру *Gate*, представлен объектом **Датчик "Gate"**. Данный объект создается на базе объекта **Контроллер "Gate"** на вкладке **Оборудование** диалогового окна **Настройка системы** (Рис. [3.5-1\)](#page-18-0).

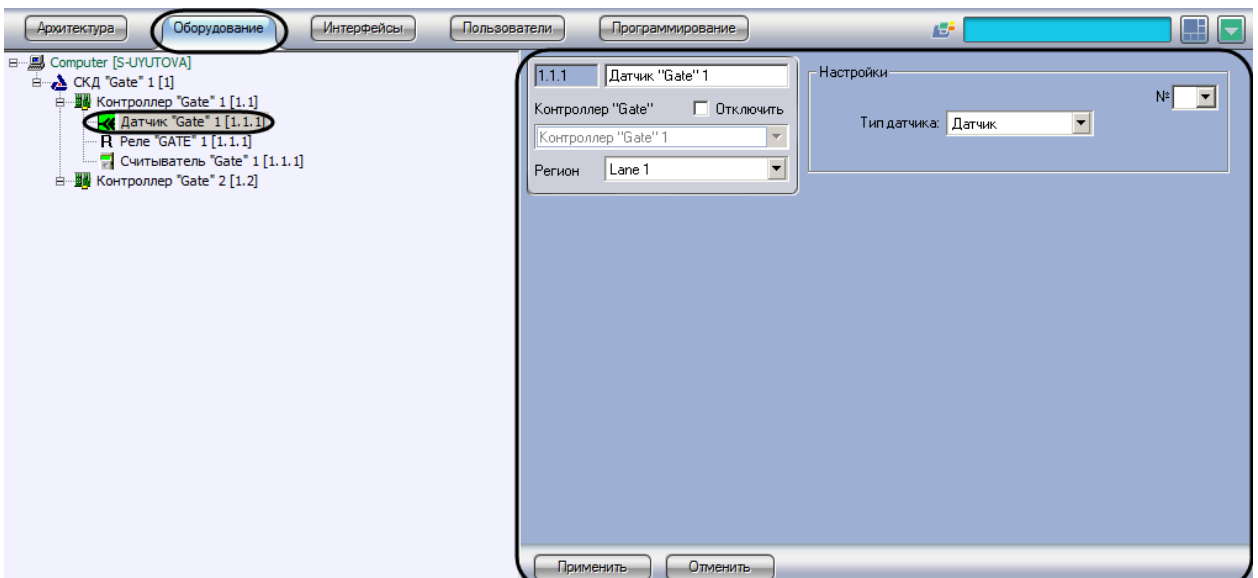

**Рис. 3.5-1 Объект Датчик "Gate"**

<span id="page-18-0"></span>Объекты **Датчик "Gate"** создаются и настраиваются автоматически при считывании конфигурации контроллера *Gate* (см. раздел *[Автоконфигурирование дерева объектов модуля «](#page-7-0)Gate»*, *Активация [контроллера «](#page-10-0)Gate»*). Существует возможность изменять настройки датчиков, подключенных к контроллеру *Gate*, на панелях настройки данных объектов.

Настройка датчиков производится следующим образом:

1. Перейти на панель настройки объекта *Датчик "Gate"* (Рис. [3.5-2\)](#page-18-1).

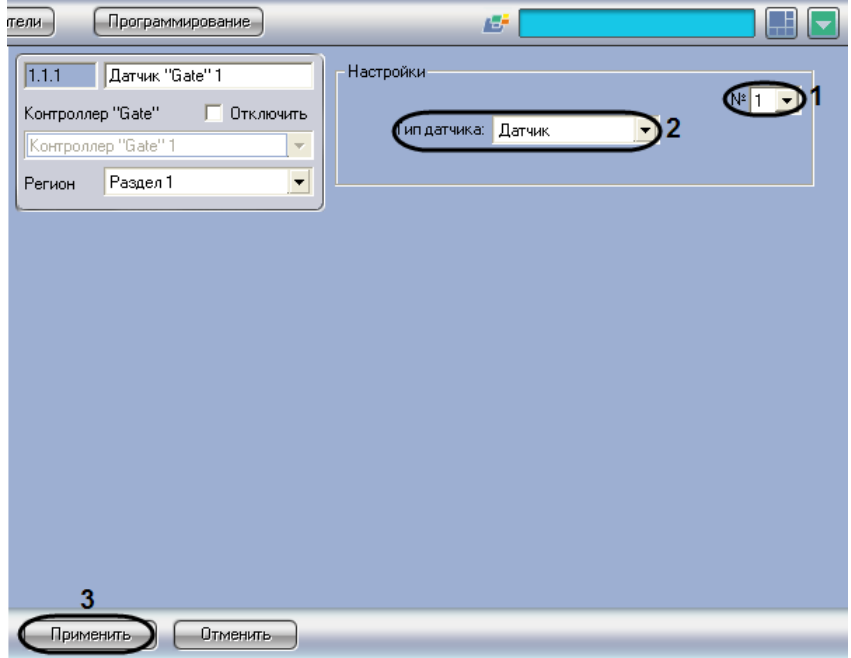

**Рис. 3.5-2 Настройка дополнительного датчика**

- <span id="page-18-1"></span>2. В раскрывающемся списке **№** автоматически отображается номер входа контроллера, к которому подключен дополнительный датчик (см. Рис. [3.5-2,](#page-18-1) **1**).
- 3. Из раскрывающегося списка **Тип датчика** выбрать тип используемого датчика (см[. Рис.](#page-18-1)  [3.5-2,](#page-18-1) **2**).

*Примечание. Данная настройка влияет на отображение значка объекта Датчик "Gate" в интерфейсном окне Карта.*

- 4. Для сохранения внесенных изменений нажать кнопку **Применить** (см. Рис. [3.5-2,](#page-18-1) **3**).
- 5. При необходимости повторить шаги 1-4 для второго датчика, подключенного к контроллеру *Gate*

Настройка датчиков завершена.

## <span id="page-19-0"></span>**3.6 Настройка реле «Gate»**

В программном комплексе *Интеллект* настройка реле *Gate* осуществляется на панели настроек объекта **Реле Gate**, который создается на базе объекта **Контроллер Gate** на вкладке **Оборудование** диалогового окна **Настройка системы** ([Рис.](#page-19-1) 3.6—1).

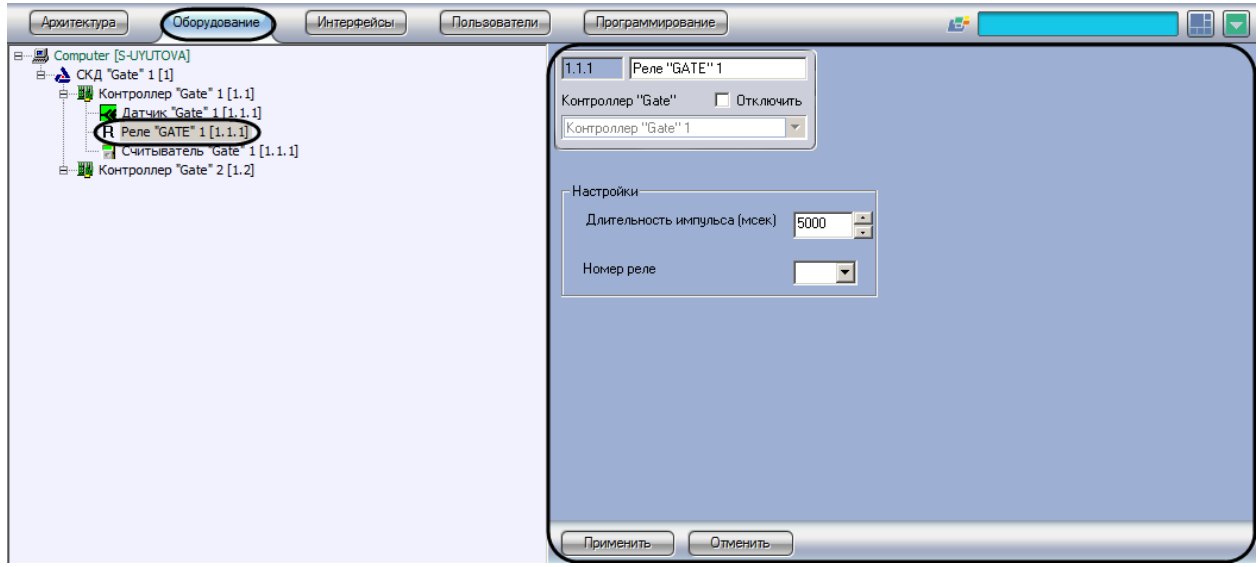

**Рис. 3.6—1. Объект Реле Gate**

<span id="page-19-1"></span>Для настройки реле *Gate* необходимо выполнить следующие действия:

1. Перейти на панель настроек объекта **Реле Gate** ([Рис.](#page-19-2) 3.6—2).

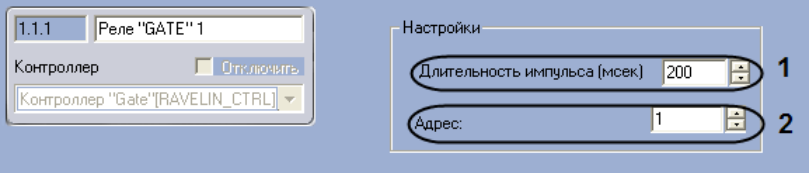

**Рис. 3.6—2. Настройка Реле Gate**

- <span id="page-19-2"></span>2. Указать длительность импульса в миллисекундах в поле **Длительность импульса** с помощью кнопок **вверх-вниз** (см. [Рис.](#page-19-2) 3.6—2, **1**).
- 3. Указать адрес реле в поле **Адрес** с помощью кнопок **вверх-вниз** (см. [Рис.](#page-19-2) 3.6—2, **2**).
- 4. Нажать на кнопку **Применить.**

Настройка реле *Gate* завершена.

## <span id="page-20-0"></span>**4 Работа с модулем интеграции «Gate»**

## <span id="page-20-1"></span>**4.1 Общие сведения о работе с модулем «Gate»**

Для работы с модулем интеграции *Gate* используются следующие интерфейсные объекты:

- 1. **Карта**;
- 2. **Протокол событий**.

Пример работы с модулем интеграции *Gate* в интерфейсном окне **Карта** представлен на Рис. [4.1-1.](#page-20-3)

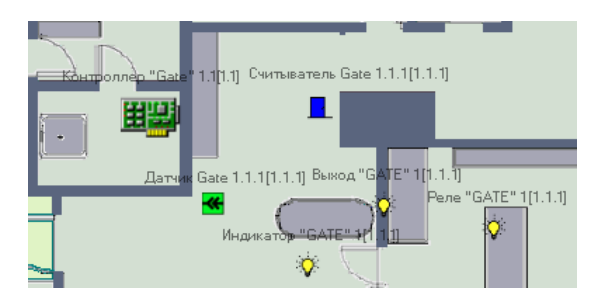

**Рис. 4.1-1 Пример работы с модулем Gate в интерфейсном окне Карта**

<span id="page-20-3"></span>Пример работы с модулем интеграции *Gate* в интерфейсном окне **Протокол событий** представлен на Рис. [4.1-2.](#page-20-4)

| <b>Источник</b>               | Событие                        | Доп.инфо       | Дата           | Время    |
|-------------------------------|--------------------------------|----------------|----------------|----------|
| $\bullet$ Датчик Gate 1.1.2   | Конец тревоги                  |                | $21 - 01 - 10$ | 15:15:32 |
| $\bullet$ Датчик Gate 1.1.1   | Конец тревоги                  |                | $21 - 01 - 10$ | 15:15:33 |
| Датчик Gate 1.1.1             | Обработка тревоги              | Регистрация %s | $21 - 01 - 10$ | 15:15:37 |
| $\bigoplus$ Датчик Gate 1.1.1 | Тревога                        |                | $21 - 01 - 10$ | 15:15:55 |
| $\bullet$ Датчик Gate 1.1.1   | Конец тревоги                  |                | $21 - 01 - 10$ | 15:16:00 |
| Считыватель Gate 1.1.1        | Взлом двери                    |                | $21 - 01 - 10$ | 15:15:59 |
| Считыватель Gate 1.1.1        | Дверь закрылась (после взлома) |                | $21 - 01 - 10$ | 15:16:03 |
| $\bigoplus$ Датчик Gate 1.1.2 | Тревога                        |                | $21 - 01 - 10$ | 15:16:10 |
| $\bullet$ Датчик Gate 1.1.2   | Конец тревоги                  |                | $21 - 01 - 10$ | 15:16:13 |
|                               |                                |                |                |          |

**Рис. 4.1-2 Пример работы с модулем Gate в интерфейсном окне Протокол событий**

<span id="page-20-4"></span>Сведения по настройке данных интерфейсных объектов приведены в документе *Программный комплекс Интеллект: Руководство Администратора*.

Работа с интерфейсными объектами подробно описана в документе *Программный комплекс Интеллект: Руководство Оператора*.

### <span id="page-20-2"></span>**4.2 Управление контроллером Gate**

Управление контроллером Gate осуществляется в интерактивном окне **Карта** с использованием функционального меню объекта **Контроллер "Gate"** ( Рис. [4.2-1,](#page-20-5) [Таб.](#page-21-3) 4.2—1):

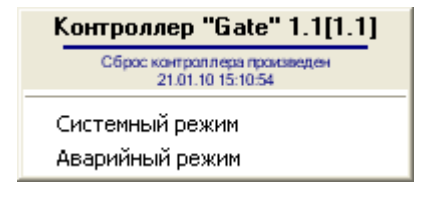

**Рис. 4.2-1 Функциональное меню объекта Контроллер "Gate"**

<span id="page-20-5"></span>*Примечание. Для вызова функционального меню объекта необходимо щелкнуть по значку объекта правой кнопкой мыши.*

#### <span id="page-21-3"></span>**Таб. 4.2—1 Описание команд функционального меню объекта Контроллер "Gate"**

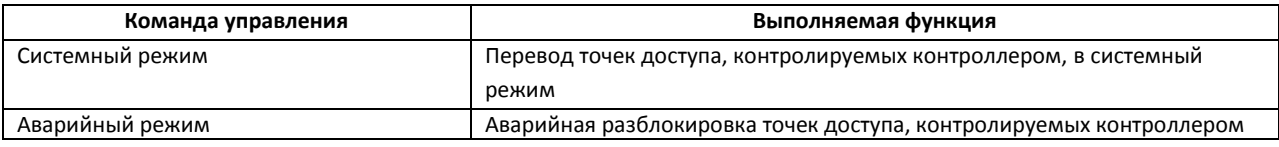

## <span id="page-21-0"></span>**4.3 Управление точкой доступа**

Управление точкой доступа, контролируемой контроллером Gate, осуществляется в интерактивном окне **Карта** с использованием функционального меню объекта **Считыватель "Gate"** (Рис. [4.3-1,](#page-21-4) [Таб.](#page-21-5) 4.3—1).

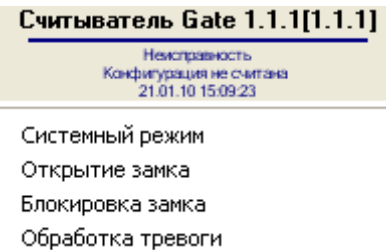

**Рис. 4.3-1 Функциональное меню объекта Считыватель Gate**

#### <span id="page-21-5"></span><span id="page-21-4"></span>**Таб. 4.3—1 Описание команд функционального меню объекта Считыватель Gate**

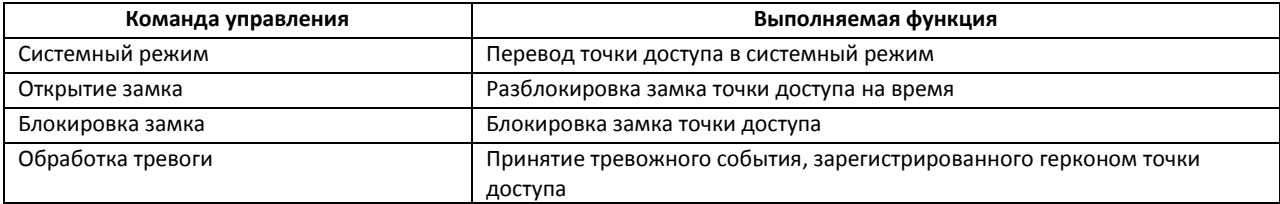

*Примечание. Длительность разблокированного состояния при выполнении команды* 

*Открытие замка равно времени реле (см. раздел [Настройка точек доступа СКУД «](#page-15-0)Gate»).*

### <span id="page-21-1"></span>**4.4 Управление датчиком, подключенным к контроллеру Gate**

Управление датчиком, подключенным к контроллеру Gate, осуществляется в интерактивном окне **Карта** с использованием функционального меню объекта **Датчик "Gate"** (Рис. [4.4-1,](#page-21-6) [Таб.](#page-21-7) 4.4—1).

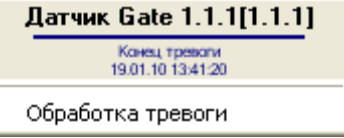

**Рис. 4.4-1 Функциональное меню объекта Датчик "Gate"**

<span id="page-21-7"></span><span id="page-21-6"></span>**Таб. 4.4—1 Описание команд функционального меню объекта Датчик Gate**

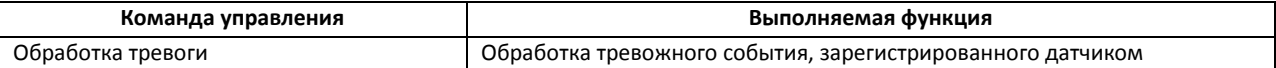

### <span id="page-21-2"></span>**4.5 Управление реле «Gate»**

Управление реле *Gate* осуществляется в интерактивном окне **Карта** с использованием функционального меню объекта **Реле Gate** ([Рис.](#page-22-0) 4.5—1, Таб. [4.5-1\)](#page-22-1).

## Реле "GATE" 1[1.1.1]

Выключить Включить на время Включить Выключить на время

### **Рис. 4.5—1. Функциональное меню объекта Реле Gate**

### <span id="page-22-1"></span><span id="page-22-0"></span>**Таб. 4.5-1. Описание команд функционального меню объекта Реле Gate**

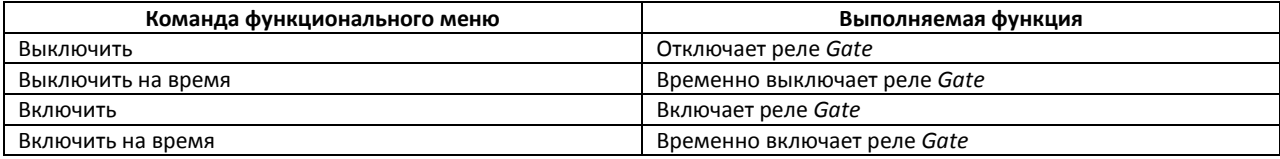

# arsenalvideo.by video-arsenal.ru

# <span id="page-23-0"></span>**5 Приложение 1. Автоматическое обновление Flash памяти контроллера Gate**

## <span id="page-23-1"></span>**5.1 Общие сведения**

Автоматическое обновление Flash памяти контроллера Gate может быть реализовано с использованием функционала программирования ПК *Интеллект*:

- 1. программы на встроенном языке программирования ПК *Интеллект*;
- 2. скрипта на языке JavaScript.

Подробные сведения о написании программ и скриптов в ПК *Интеллект* приведены в документах *Программный комплекс Интеллект: Руководство по программированию* и *Программный комплекс Интеллект: Руководство по программированию (JavaScript)*.

# <span id="page-23-2"></span>**5.2 Пример программы**

Для автоматического обновления Flash памяти контроллера Gate можно использовать следующую программу:

OnTime (W,D,X,Y,"00","00","10")

{

// программа будет срабатывать каждый день в 00 часов 00 минут 10 секунд

DoReact("GATE\_CTRL","1.1","UPDATE\_FLASH");

//обновление Flash памяти в контроллере Gate с идентификационным номером «1.1»

}